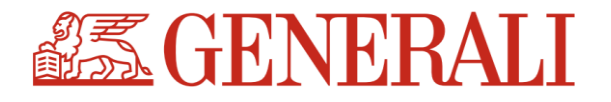

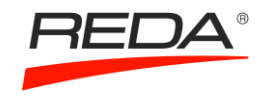

# **UŽIVATELSKÝ MANUÁL E-SHOPU GENERALI**

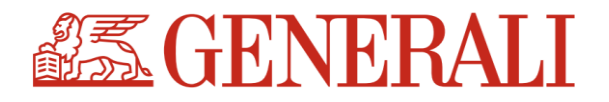

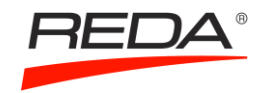

# **1 REGISTRACE UŽIVATELE/ZAMĚSTNANCE NA ESHOPU**

U standardního formuláře vyplníte povinná pole a kliknete na tlačítko **Zkontrolovat formulář (1/2)**. Systém provede automatickou kontrolu údajů, a pokud je vše v pořádku, pustí vás dál. Při registraci vyplňujete kolonku s názvem Divize, pod níž se skrývá NS, ke kterému je třeba se zaregistrovat. Poté, co si vyberete NS, se automaticky načte jeho schvalovatel (ten Vám bude schvalovat nejen registraci, ale i Vaše objednávky).

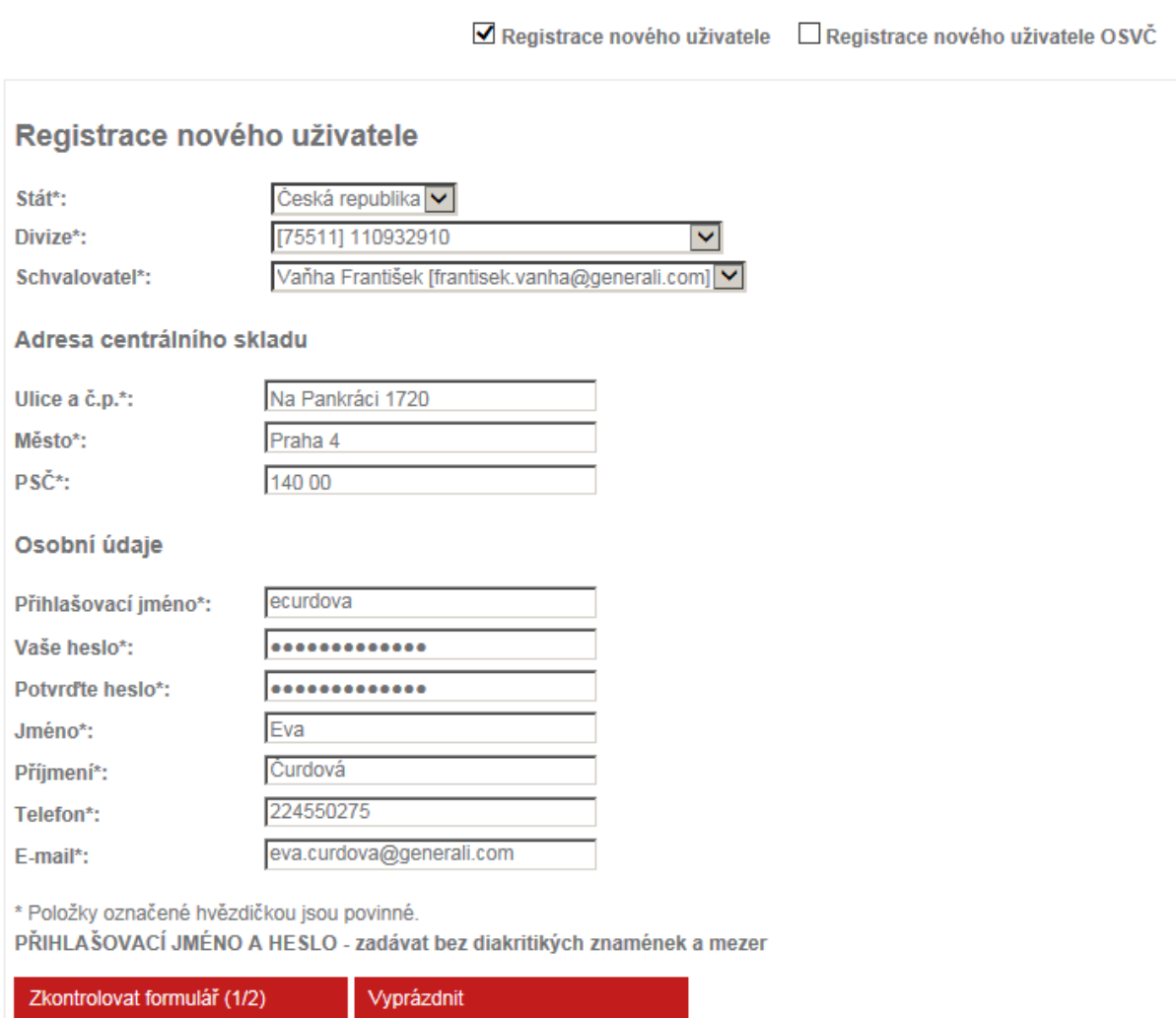

*Obrázek 1: Registrace nového uživatele, krok 1*

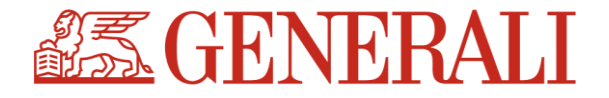

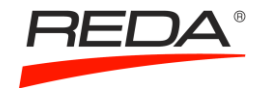

#### Pokud jsou údaje zadány správně, pokračujte dál stisknutím tlačítka **Zaregistrovat.**

#### Registrace nového uživatele

Zkontrolujte prosím zadané registrační údaje.

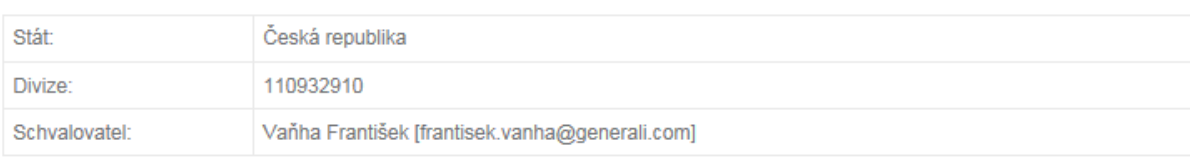

#### Osobní údaje

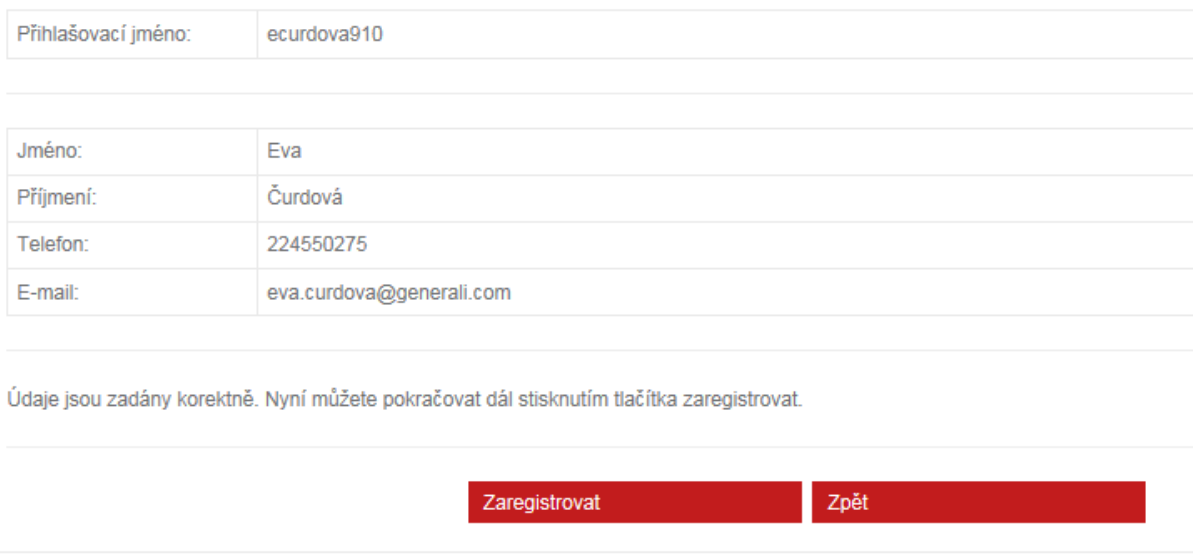

*Obrázek 2: Registrace nového uživatele, krok 2*

Upozornění: v případě, že se budete chtít registrovat ke 2 a více NS, je třeba provést registraci pokaždé znovu (ke každému NS zvlášť) a pokaždé použít jiné *Přihlašovací jméno*. Systém by vás jinak nepustil do dalšího kroku.

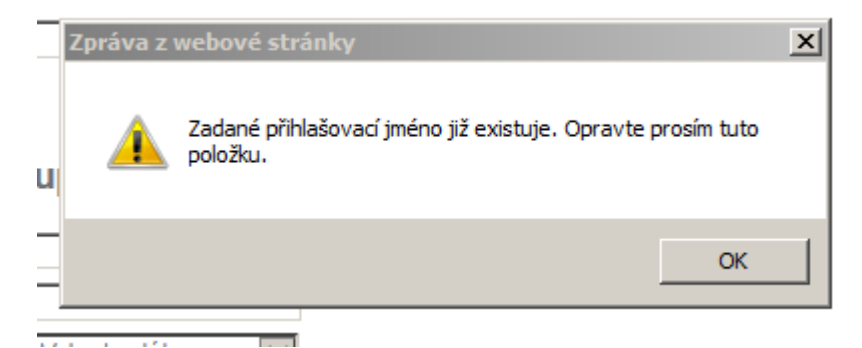

*Obrázek 3: Chybná hláška při registraci ke 2 a více NS*

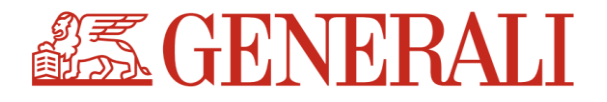

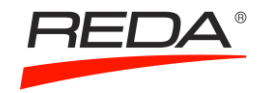

Po úspěšné registraci Vám přijde souhrnný e-mail s registračními údaji a zároveň bude odeslána notifikace do e-mailu schvalovateli/vlastníkovi NS, ke kterému jste se zaregistrovali. Ten Vám ji musí nejprve schválit, a poté můžete začít objednávat.

Veškeré Vaše objednávky na Vámi zvolené NS putují ke schválení k vlastníkovi NS.

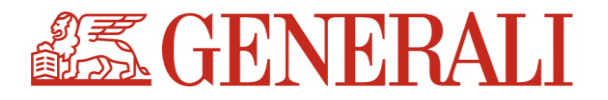

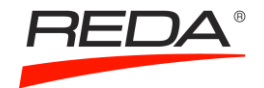

# **2 OBJEDNÁVÁNÍ NA E-SHOPU**

Reklamní předměty si můžete prohlížet buď v souhrnném přehledu, do kterého se dostanete kliknutím na logo Generali vlevo nahoře:

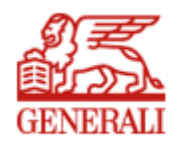

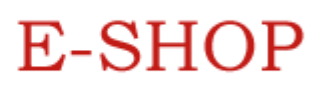

*Obrázek 4: Vstup do souhrnného přehledu reklamních předmětů*

nebo prostřednictvím jednotlivých kategorií na záložkách po levé straně:

| <b>DROBNÉ DÁRKY</b> |  |
|---------------------|--|
| <b>KANCELÁŘ</b>     |  |
| <b>VOLNÝ ČAS</b>    |  |
| DĚTI                |  |
| AUTO-MOTO           |  |

*Obrázek 5: Jednotlivé kategorie*

Jakmile zvolíte příslušný předmět, vložte jej "do košíku". V detailu položky můžete libovolně měnit požadované množství:

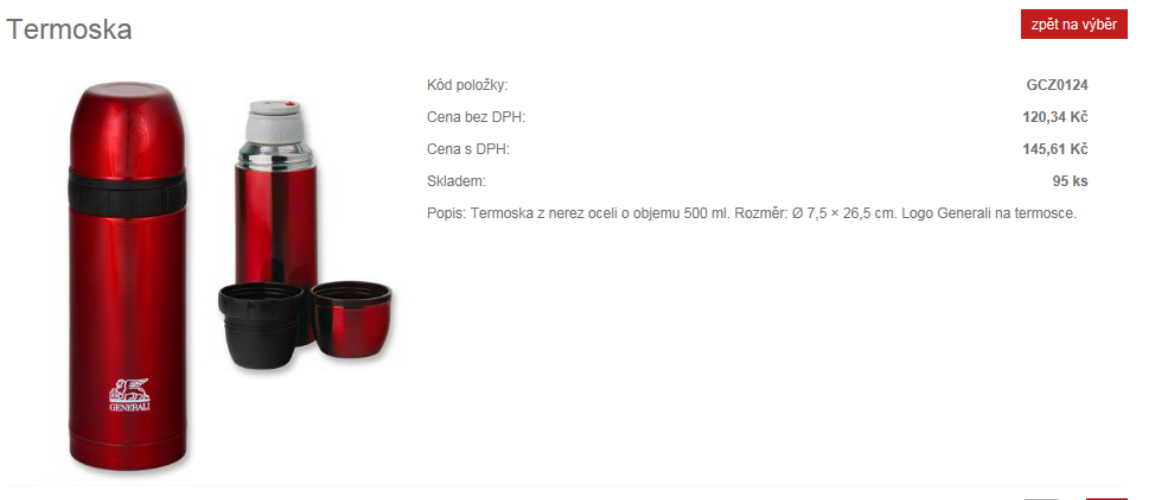

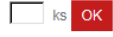

*Obrázek 6: Vložení do košíku*

Zboží můžete koupit také přímo z náhledu, je však třeba počítat s tím, že do košíku bude vždy vložen pouze 1ks. Množství lze měnit pouze v detailu položky:

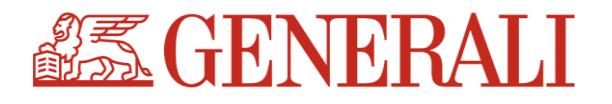

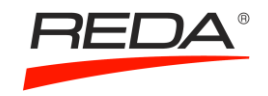

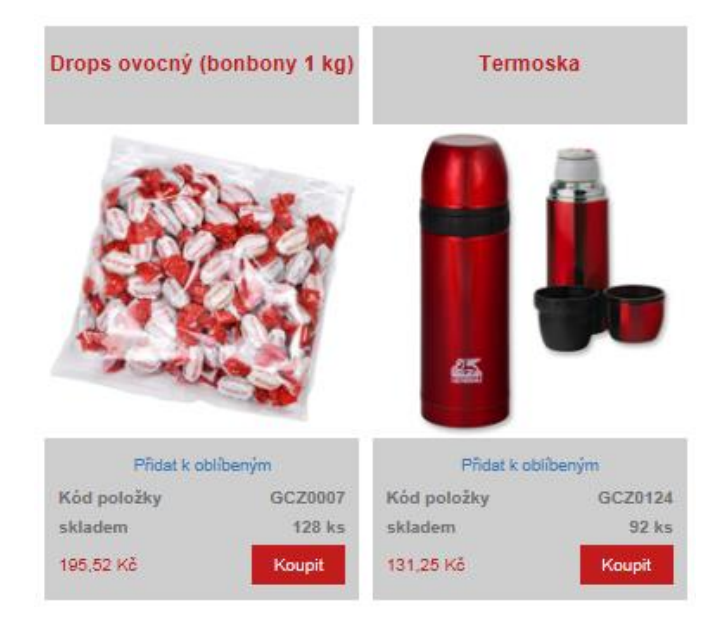

*Obrázek 7: Vložení zboží do košíku z náhledu*

Košík se přepočítává automaticky, jednotková cena je násobena požadovaným počtem kusů (viz obrázek níže).

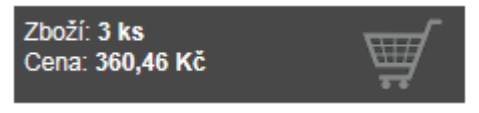

*Obrázek 8: Automatické přepočítávání košíku*

Možnost upravení počtu kusů je i v košíku. Jakmile je výběr dokončen, potvrďte objednávku stisknutím tlačítka **Objednat:**

Nákupní košík

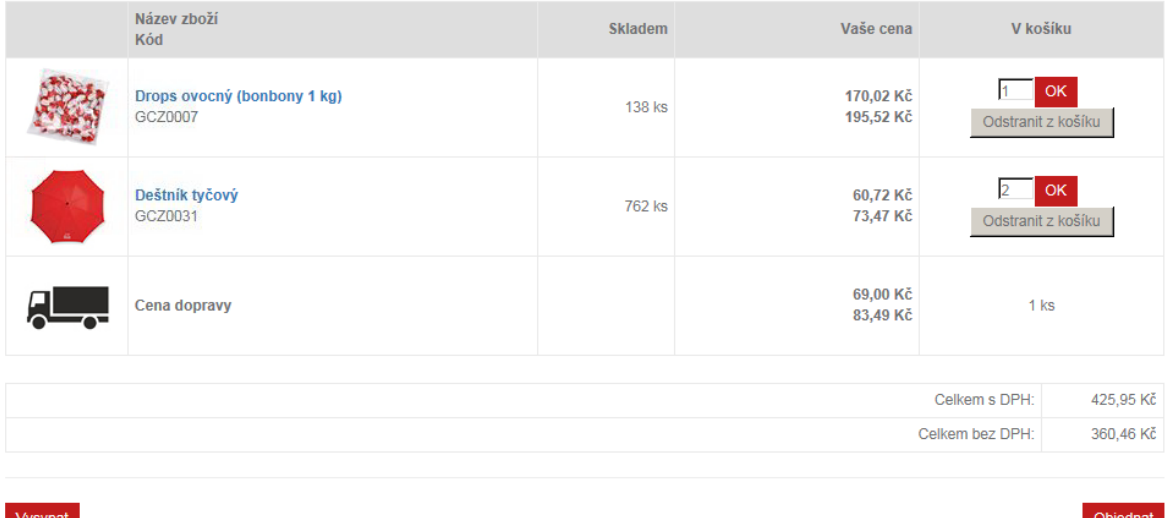

*Obrázek 9: Potvrzení objednávky*

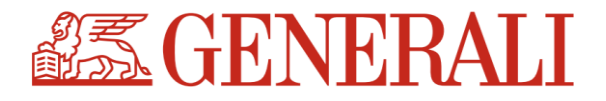

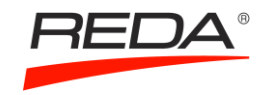

V dalším kroku je třeba zvolit dodací adresu a případné poznámky. Pokud je vše správně zadané, stiskněte tlačítko **Potvrdit objednávku (2/3)**.

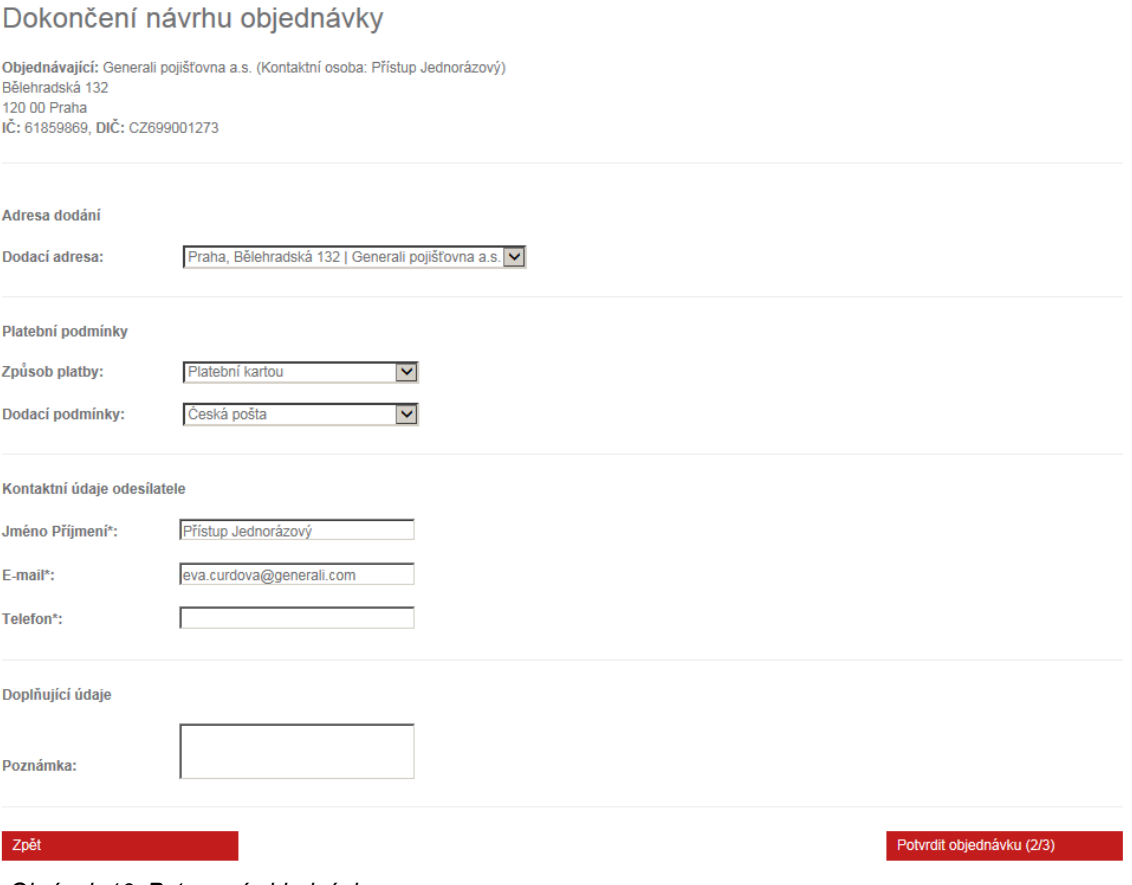

*Obrázek 10: Potvrzení objednávky*

Po potvrzení objednávky má uživatel ještě jednu možnost zkontrolovat zadané údaje v objednávce, zejména dodací adresu a obsah objednávky. Kliknutím na tlačítko **Odeslat objednávku (3/3)** odchází závazná objednávka do společnosti Reda, kde dochází k jejímu zpracování.

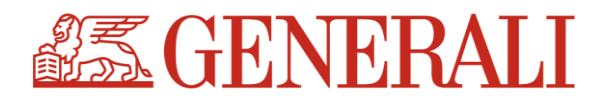

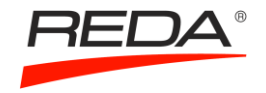

## Návrh objednávky - Vystaveno: 27.01.2017

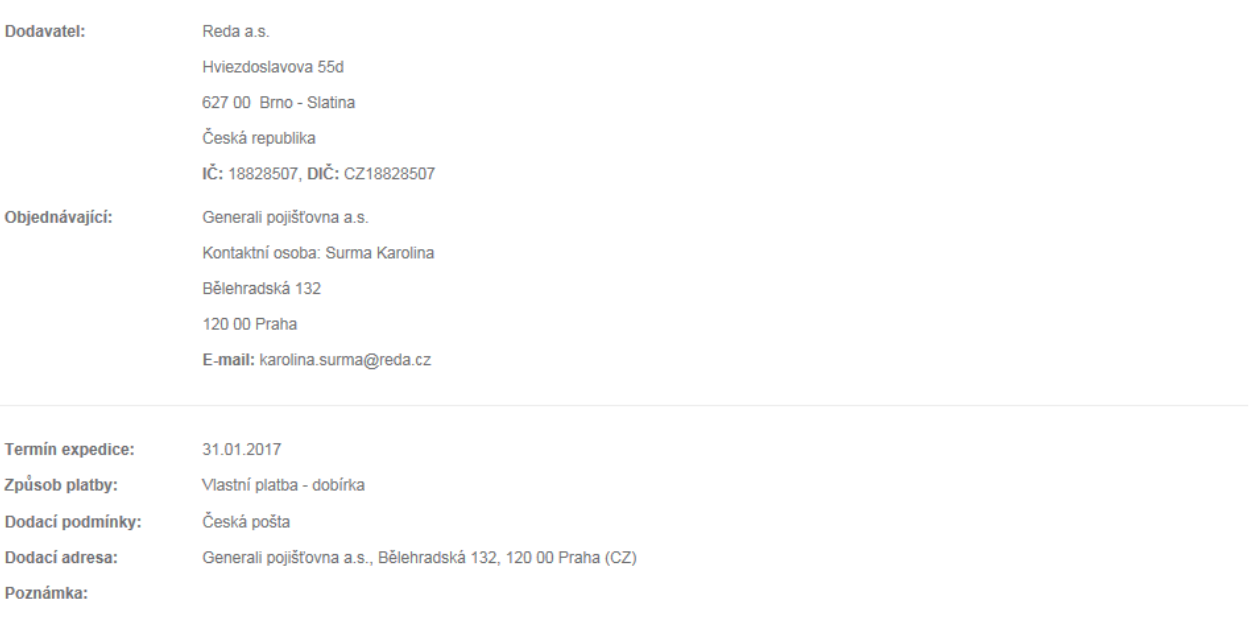

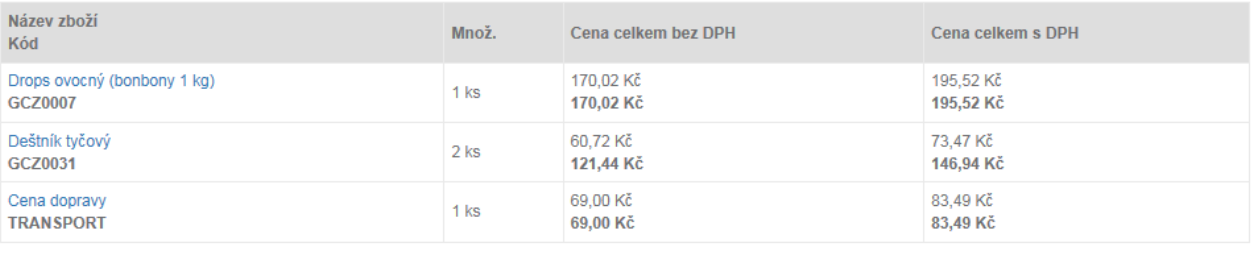

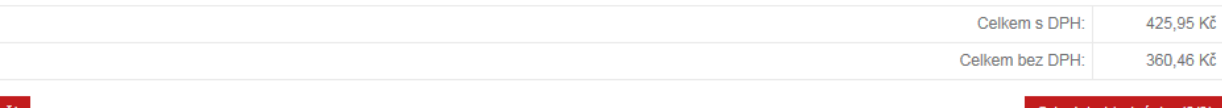

Zpět

Odeslat objednávku (3/3

#### *Obrázek 11: Odeslání objednávky*

# Odeslání objednávky

Vaše objednávka číslo 5517007665 byla úspěšně odeslána do našeho informačního systému.

Kopii Vaší objednávky obdržíte e-mailem.

Děkujeme Vám za Vaši objednávku.

Odhlásit Nová objednávka

*Obrázek 12: Notifikace úspěšné odeslání objednávky*

Tato notifikace znamená úspěšné dokončení objednávky. Potvrzení objednávky vždy přijde také e-mailem. Pokud ne, objednávka nebyla úspěšně dokončená.

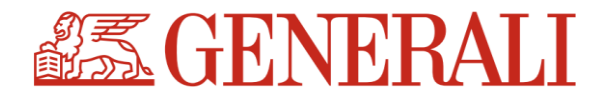

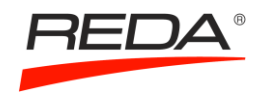

# **3 DALŠÍ FUNKCIONALITY A OSOBNÍ MENU KLIENTA**

## **a) Funkcionality e-shopu**

První záložka – *Vše o nákupu* – nabízí základní informace o e-shopu, návod, jak objednávat, všeobecné obchodní a dodací podmínky, a také reklamační řád.

Další funkcionalita – *Dotazy* – umožňuje spojení s dodavatelem v případě, že budete mít dotazy k Vaší objednávce, nabízenému sortimentu, nebo budete chtít své zboží reklamovat. Vaše dotazy vyřizuje Karolina Surma ze společnosti Reda.

Nabízené položky katalogu si můžete stáhnout v sekci *Katalog v PDF* nebo *Katalog v XLS*.

Zboží, které Vás zaujalo, můžete označit a vložit do sekce *Oblíbené*.

V poslední sekci se dozvíte základní informace o společnosti Reda.

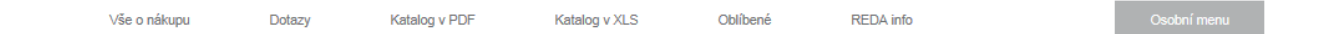

*Obrázek 13: Záložky*

# **b) Osobní menu klienta**

V osobním menu klienta (vpravo) máte možnost kdykoliv si změnit své heslo, nebo nadefinovat libovolný počet dodacích adres.

## Osobní menu

Změna hesla Seznam dodacích adres Historie objednávek

*Obrázek 14: Osobní menu*

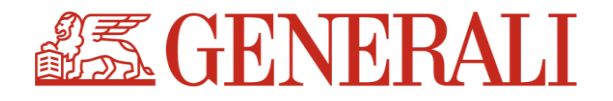

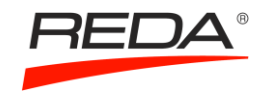

#### Správa dodacích adres

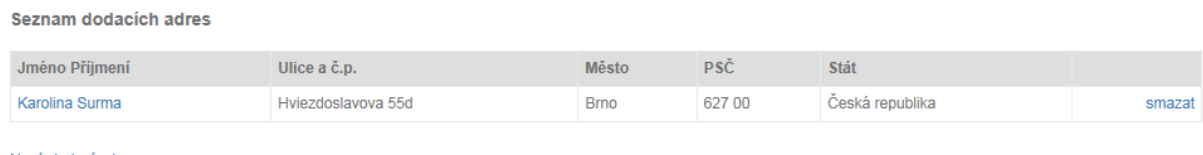

Nová dodací adresa

*Obrázek 15: Správa dodacích adres*

#### V osobním menu naleznete také přehled všech svých internetových objednávek.

Přehled internetových objednávek

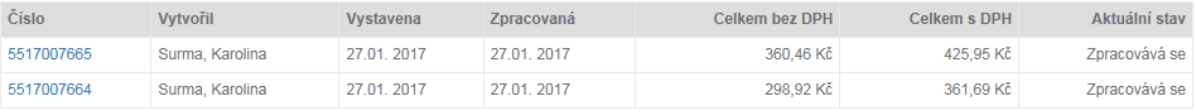

*Obrázek 16: Přehled internetových objednávek*

*Kontaktní údaje na projektového referenta ze společnosti Reda: Karolina Surma***,** *tel.: +420 548 131 641, e-mail: [karolina.surma@reda.cz](mailto:karolina.surma@reda.cz)*

*Kontaktní údaje na realizační tým Marketingu Generali:*

*Eva Čurdová, tel.: 224 550 275*, *e-mail: [eva.curdova@generali.com](mailto:eva.curdova@generali.com) Honza Johanis, tel.: 224 547 163, e-mail*: *[jan.johanis@generali.com](mailto:jan.johanis@generali.com)*

*Děkujeme za Vaši pozornost a v případě jakýchkoliv dotazů se na nás neváhejte obrátit!*

*Tým marketingu ve spolupráci se společností Reda*